#### **SONY**

### Windows<sup>®</sup> XP Professional 安装盘 用户指南

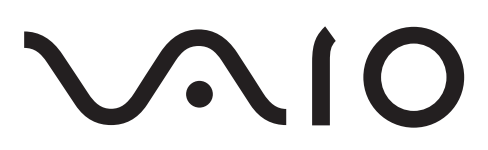

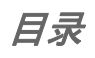

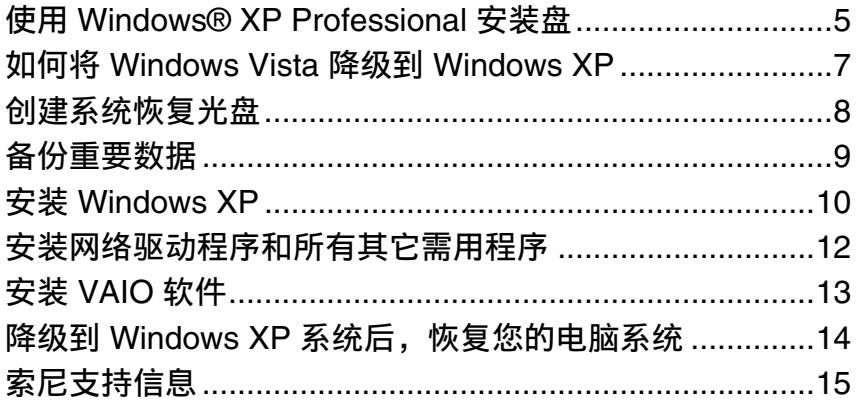

# <span id="page-4-0"></span>使用 *Windows® XP Professional* 安装盘

Windows<sup>®</sup> XP Professional 安装盘使您能够把预安装在您的 VAIO 电脑上 的操作系统(Windows Vista Ultimate 旗舰版(简体中文版)/ Windows Vista Business 商用版(简体中文版))降级到 Windows XP (Windows XP Professional Service Pack 2)。

#### 使用 **Windows® XP Professional** 安装盘的注意事项

- ❑ 把 Windows Vista 降级到 Windows XP 之前,请务必创建系统恢复光盘。 否则,您将无法在您的电脑上重新安装 Windows Vista。有关如何创建系 统恢复光盘的详细信息,请参阅印制的**故障排除和恢复指南**。
- ❑ 请务必备份重要数据。降级过程将删除硬盘驱动器或内置闪存驱动器上 的所有数据。有关如何备份数据的详细信息,请参阅印制的故障排除和恢 复指南。
- □ 降级到 Windows XP 之前,除外接光盘驱动器(无光盘驱动器的机型)和 电源适配器外,从电脑断开所有外围设备。
- ❑ **Windows® XP Professional** 安装盘不包括安全软件,如防病毒软件。强 烈建议您在电脑上安装 Windows XP 之后,安装此类安全软件。
- ❑ 要完成降级过程,您需要连接到互联网。请用网线连接到互联网。拨号和 无线局域网连接不可用。

#### 使用某些功能和软件的限制

请注意,在降级到 Windows XP 后,在 Windows Vista 中可使用的以下功能 和软件将不可用:

- ❑ 即插即显示功能
- ❑ 无线广域网功能 (仅适用于配备无线广域网功能的机型)
- ❑ 即时模式 (仅适用于配备即时模式的机型)
- ❑ VAIO HDD Protection(仅适用于配备硬盘驱动器的机型)
- ❑ **Windows® XP Professional** 安装盘不包含以下软件:
	- 索尼音频和视觉化软件
	- 第三方软件 (如 **Norton Internet Security**、 **InterVideo WinDVD** 等)
	- **VAIO Recovery Tool** (VAIO 恢复工具)(用于在 Windows 中恢复 您的电脑系统)

# <span id="page-6-0"></span>如何将 *Windows Vista* 降级到 *Windows XP*

降级过程开始之前,请先花点时间阅读下面的流程图:

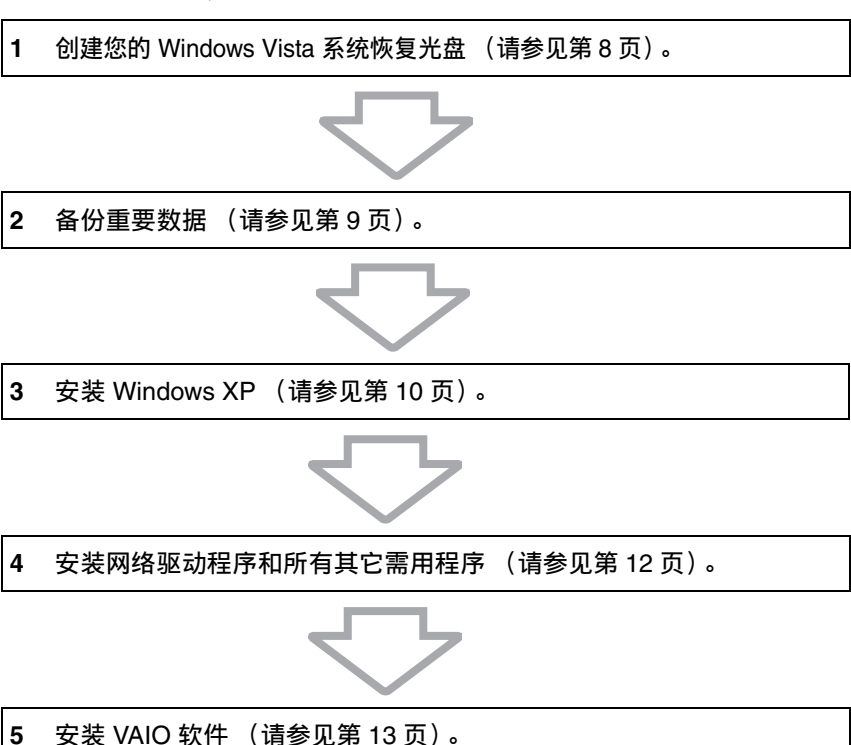

### <span id="page-7-1"></span><span id="page-7-0"></span>创建系统恢复光盘

降级到 Windows XP 之前, 请务必为 Windows Vista 创建系统恢复光盘。 否则,您将无法在您的电脑上重新安装 Windows Vista。

降级到 Windows XP 之后, 要重新安装 Windows Vista, 您需要 Windows Vista 系统恢复光盘。有关如何创建系统恢复光盘的详细信息,请参阅印制的 故障排除和恢复指南。

## <span id="page-8-1"></span><span id="page-8-0"></span>备份重要数据

降级过程将删除硬盘驱动器或内置闪存驱动器上的所有数据。在降级到 Windows XP 之前,请务必备份重要数据。有关如何备份数据的详细信息,请 参阅印制的故障排除和恢复指南。

### <span id="page-9-1"></span><span id="page-9-0"></span>安装 *Windows XP*

在为 Windows Vista 创建系统恢复光盘和备份重要数据之后,请使用 **Windows® XP Professional** 安装盘在您的电脑上安装 Windows XP。要进行安装,请按 以下步骤操作:

**1** 把 **Windows® XP Professional** 安装盘插入驱动器,然后重新启动您的 电脑。

重新启动电脑之前,请关闭所有打开的窗口。 将会出现 **Recovery Wizard** (恢复向导)窗口。

 $\mathbb{Z}_n$ 

如果您的电脑没有配备内置光盘驱动器,请将外接光盘驱动器连接至您的电脑。

- **2**单击下一步。 将会出现恢复电脑系统的确认窗口。
- **3**阅读全部注意事项,然后单击**下一步**。 将会出现系统恢复菜单窗口。
- **4** 单击下一步。

出现确认执行窗口,确认选择恢复到出厂状态 **(&R)**(生成系统恢复分区)。

 $\mathbb{Z}_n$ 

将 Windows Vista 降级到 Windows XP 后,在第一次恢复您的电脑系统时,您可以 只选择恢复到出厂状态 **(&R)** (生成系统恢复分区)。以后,您同样可以从其它系 统恢复洗项中选择**恢复 C 盘 (推荐)和改变硬盘分区恢复系统。** 

- **5**阅读全部注意事项,然后单击开始。
- **6**提示确认时,单击**是**。 出现恢复系统窗口,并且系统恢复进程自动开始运行。

 $\mathbb{Z}_n$ 

系统恢复进程可能需要几十分钟。

**7** 当窗口提示您取出光盘时,请取出光盘,然后单击确定。 电脑将自动重新启动。

 $\mathbb{Z}_n$ 

在降级到 Windows XP 之后,如果在步骤 4 中您没有选择系统恢复选项恢复到出厂 状态 **(&R)** (生成系统恢复分区),那么不必执行本节所述的一些步骤,例如取出 光碟和重新启动电脑。

**8**- 当窗口提示您把光盘插入驱动器时,请插入光盘,然后单击**确定**。 系统恢复进程继续进行。

**9**完成后, 取出光盘, 然后单击**确定**。 电脑重新启动后,出现欢迎使用 **Microsoft Windows** 画面。

出现欢迎使用 **Microsoft Windows** 画面将需要一些时间。画面出现之前,请不要关 闭电脑,否则可能造成电脑故障。

**10** 请按照屏幕指示完成 Windows 设置。 在您完成 Windows 设置后, **Welcome to the Found New Hardware Wizard** 窗口仍将出现数次,请单击取消,关闭窗口。

#### 关于任务栏上显示的警告信息

在您完成 Windows 设置之后,任务栏上将出现一消息框。警告您的电脑可能 存在风险。当您的电脑没有安装、设置或启用安全软件来防止未被授权者通 过电脑病毒和互联网访问您的电脑时,将会出现此信息框。

降级到 Windows XP 后, 您的电脑将不再包含预安装的安全软件。强烈建 议您在安装网络驱动程序和所有其它需用程序和将电脑连接到互联网前, 安装安全软件。

下页继续。

### <span id="page-11-1"></span><span id="page-11-0"></span>安装网络驱动程序和所有其它需用程序

将您的电脑连接到互联网之前,需要安装网络驱动程序和所有其它需用程 序。要进行安装,请按以下步骤操作:

**1** 把 **Windows ® XP Professional** 安装盘插入驱动器。进行下一步之前,关闭所有打开的窗口。

 $\mathbb{Z}_p$ 

如果您的电脑没有配备内置光盘驱动器,请将外接光盘驱动器连接至您的电脑。

- **2**右击**开始**,然后单击**搜索**。
- **3** 选择以您的机型命名的文件夹中的 **RECOVERYDISC**,双击 **VAIO**、 **XP\_Downgrade** 和 **Setup**。

请务必按照上述步骤 2 到 3 运行安装程序。

- **4** 提示确认时,单击 **OK** (确定)。 安装程序自动开始。 安装过程中,设备驱动程序安装向导窗口将出现数次,请单击取消,关闭 窗口。
- **5** 完成后,取出光盘,然后单击 **OK** (确定)。 电脑自动重新启动。 电脑重新启动后,设备驱动程序安装向导窗口将出现数次,请单击取消, 关闭窗口。
- **6** 如果您的操作系统语言不是英语,或您已把操作系统语言设定为繁体中 文,电脑重新启动后请再次把光盘插入驱动器,选择 **RECOVERYDISC**, 双击 **VAIO\XP\_Downgrade\Common\MS\_Net\_Framework\CHS\2.0** 文 件夹里的 **langpack.exe**,安装语言包,然后按照屏幕指示操作。

下页继续。

## <span id="page-12-1"></span><span id="page-12-0"></span>安装 *VAIO* 软件

VAIO 软件可通过互联网获得。将您的电脑连接到互联网,然后在电脑上安装 VAIO 软件。

**1** 将您的电脑连接到互联网。 有关如何将电脑连接到互联网的详细信息,请参阅电子版硬件指南中的 使用互联网。

降级到 Windows XP 系统后,您的电脑将不再包含预安装的安全软件。 强烈建议您 在将电脑连接到互联网之前,安装安全软件。

**2** 请访问以下网站http://service.sony.com.cn/VAIO/。 可在该网站上关于您机型的 "下载"一节中查看有关如何下载和安装 VAIO 软件的详细信息。

一旦安装来自该网站的 VAIO 软件,降级过程便告完成。现在,您便可以使 用 Windows XP 操作系统了。

#### <span id="page-13-0"></span>降级到 *Windows XP* 系统后,恢复您的电 脑系统

从 Windows Vista 降级到 Windows XP 后, 若您的电脑变得不稳定, 请恢复 电脑系统。可使用以下系统恢复选项:

❑ 使用 Windows Vista 系统恢复光盘恢复您的电脑系统至预安装的操作系统 (Windows Vista Ultimate 旗舰版(简体中文版)/Windows Vista Business 商用版 (简体中文版))。

有关详细指示,请参阅印制的故障排除和恢复指南。

要将您的电脑系统恢复至预安装的操作系统(Windows Vista Ultimate 旗舰版(简体 中文版)/Windows Vista Business 商用版(简体中文版)),您需要 Windows Vista 系 统恢复光盘。

请务必备份重要数据。系统恢复进程将删除硬盘驱动器或内置闪存驱动器上的所有数据。

❑ 使用 **Windows® XP Professional** 安装盘将电脑系统恢复到刚从 Windows Vista 降级到 Windows XP 的状态。要如此恢复,请按安装 **Windows XP**  中的步骤操作 ([第](#page-9-1) 10 页)。

 $\mathscr{A}_{\mathbb{L}}$ 

或者,您可以从硬盘驱动器恢复电脑系统,而不必使用 **Windows® XP Professional**  安装盘。要如此恢复,请按以下步骤操作:

- **1** 接通计算机电源。
- **2** 当出现 VAIO 标志时,按 **F10** 键。 将会出现 **Recovery Wizard** (恢复向导)窗口。
- **3** 进行安装 **Windows XP** (第 10 [页](#page-9-1))中的步骤 2,并按剩余步骤操作。

请务必备份重要数据。系统恢复程序将删除硬盘驱动器或内置闪存驱动器上的所有数据。

<span id="page-14-0"></span>索尼支持信息

有关支持信息,请访问以下网站 http://service.sony.com.cn/VAIO/。 请注意,有关连接到互联网的所有费用均由您自己承担。

© 2008 Sony Corporation / Printed in Japan  $3 - 293 - 072 - 31(1)$ 

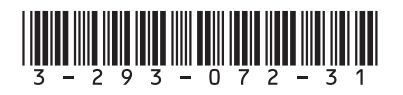